# Τα πρώτα βήματα στις βασικές λειτουργίες της e-me

ΠΑΠΑΔΟΠΟΥΛΟΥ ΕΛΕΝΗ

24<sup>Ο</sup> ΔΗΜΟΤΙΚΟ ΣΧΟΛΕΙΟ ΚΑΒΑΛΑΣ

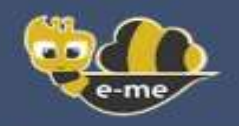

# Περιεχόμενα

- 1. Τί είναι η e-me;
- 2. Η είσοδος στην e-me
- 3. Η δημιουργία μιας κυψέλης, ενός συνεργατικού περιβάλλοντος μάθησης
- 4. Η επικοινωνία και κοινωνική δικτύωση μαθητών και εκπαιδευτικών
	- i. Η επικοινωνία και κοινωνική δικτύωση μαθητών και εκπαιδευτικών (ο Τοίχος)
	- ii. Η επικοινωνία και κοινωνική δικτύωση μαθητών και εκπαιδευτικών (μήνυμα/κλήση/βιντεοκλήση)
	- iii. Η επικοινωνία και κοινωνική δικτύωση μαθητών και εκπαιδευτικών (οι συνεργατικές εφαρμογές)
- 5. Η οργάνωση, αποθήκευση και ανταλλαγή αρχείων
- 6. Η δημιουργία ψηφιακού εκπαιδευτικού υλικού (e-me assignments και e-me content)
- 7. Η διασύνδεση και αξιοποίηση ανοιχτών πόρων από τα αποθετήρια (Φωτόδεντρο)
- 8. Η «Βοήθεια» στην e-me
- 9. Χρήσιμοι σύνδεσμοι

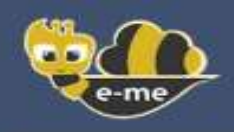

# Τί είναι η e-me;

Η Ψηφιακή Εκπαιδευτική Πλατφόρμα e-me (https://e-me.edu.gr) είναι μια σύγχρονη, κοινωνική και επεκτάσιμη **ψηφιακή πλατφόρμα**, ένα ολοκληρωμένο, ασφαλές **ψηφιακό περιβάλλον** για τη μάθηση, τη συνεργασία, την επικοινωνία και τη δικτύωση όλων των μελών της σχολικής κοινότητας.

H e-me αποτελεί ένα «χώρο» για:

- τη **δημιουργία συνεργατικών περιβαλλόντων μάθησης** (κυψέλες),
- την **επικοινωνία και κοινωνική δικτύωση** μαθητών/τριών και εκπαιδευτικών,
- την **οργάνωση, αποθήκευση και ανταλλαγή αρχείων**,
- τη **δημιουργία ψηφιακού εκπαιδευτικού υλικού**,
- τη **διασύνδεση και αξιοποίηση ανοιχτών πόρων από τα αποθετήρια Φωτόδεντρο και αλλού.**

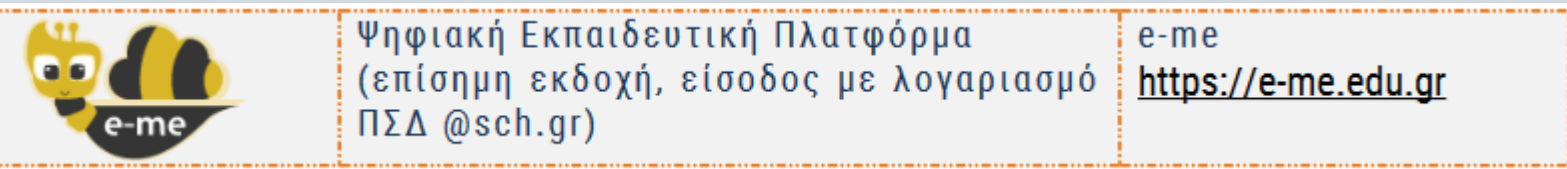

# Η είσοδος στην e-me

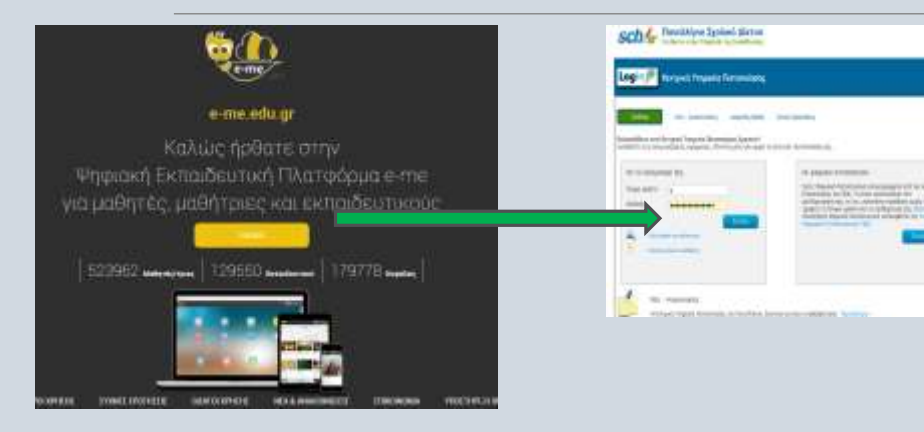

Πρόσβαση με κωδικούς του Πανελλήνιου Σχολικού Δικτύου

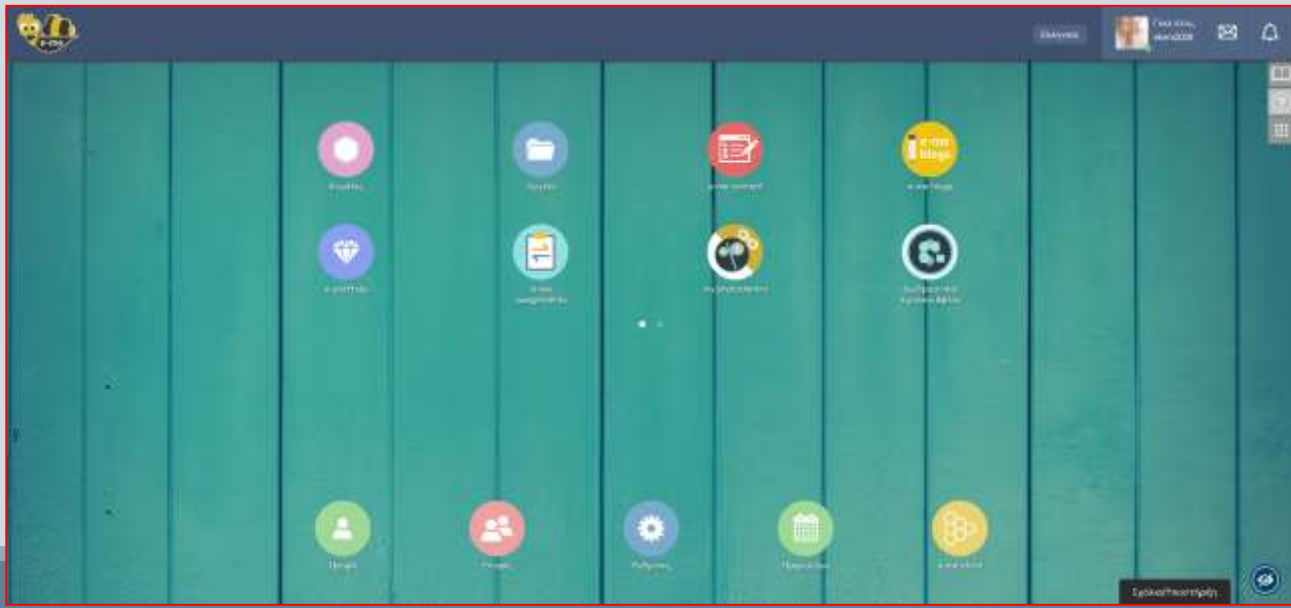

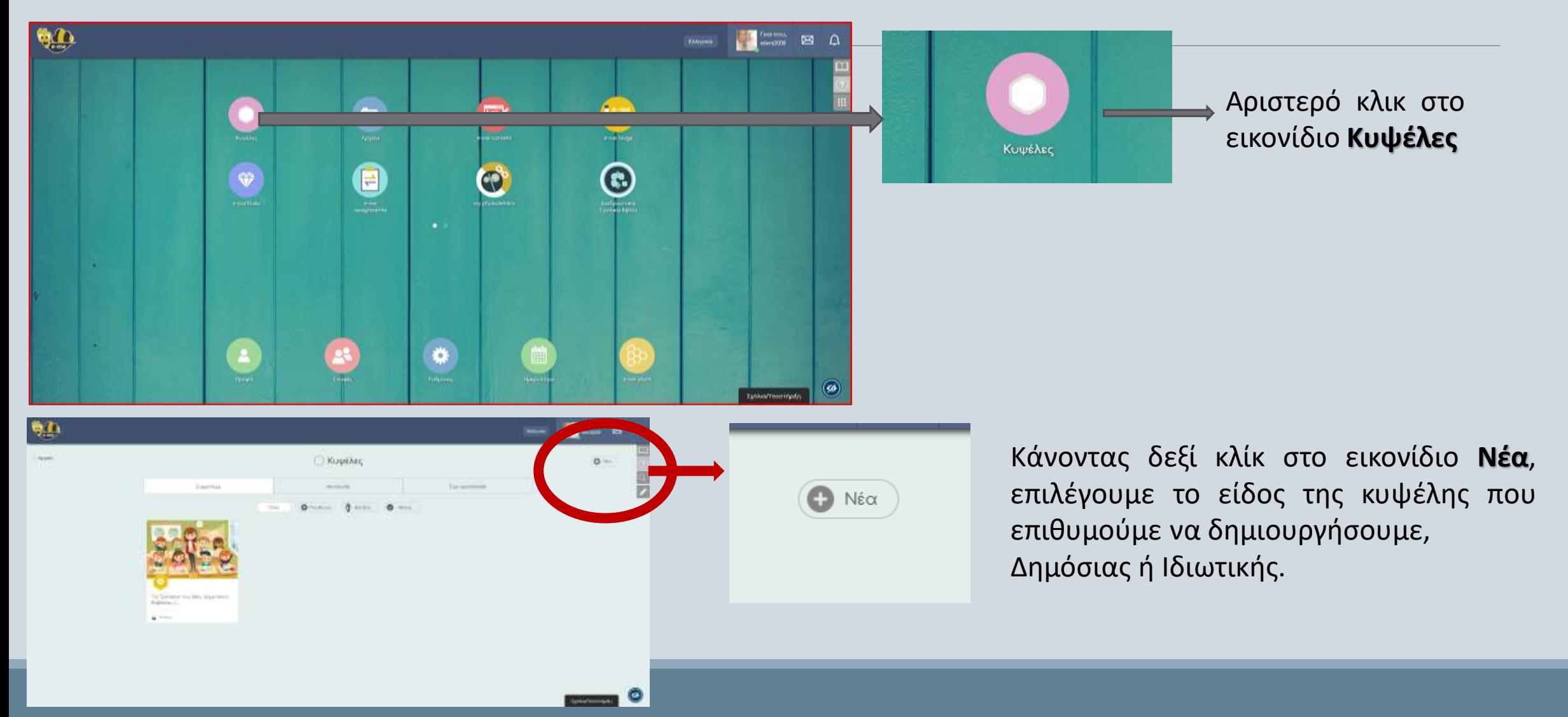

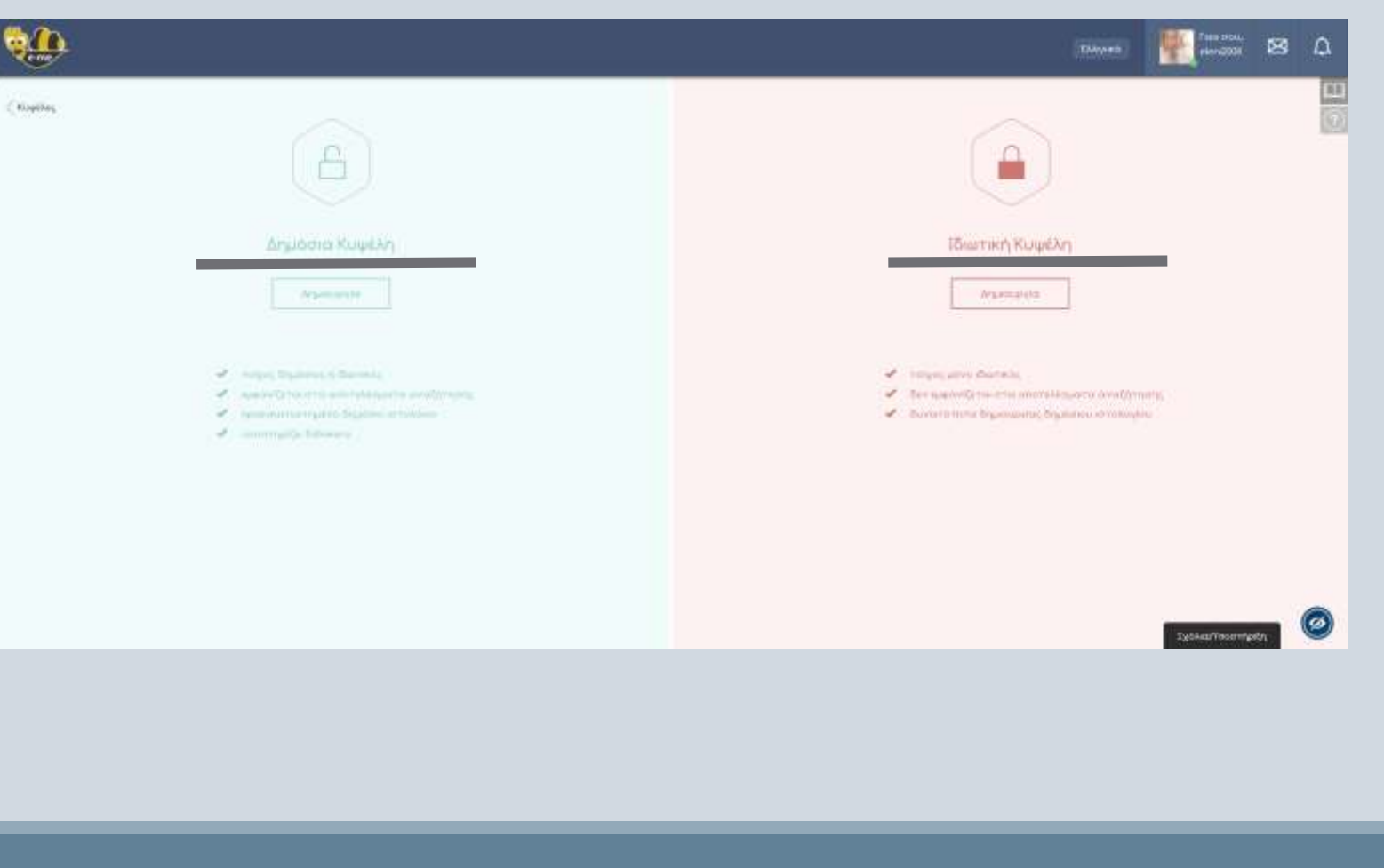

Όποιο τύπο κυψέλης κι αν θελήσουμε να δημιουργήσουμε, κάνοντας κλικ στο κελί **Δημιουργία**, μεταφερόμαστε στο παρακάτω περιβάλλον, όπου <mark>συμπληρώνουμε τα</mark> δεδομένα στα ζητούμενα.

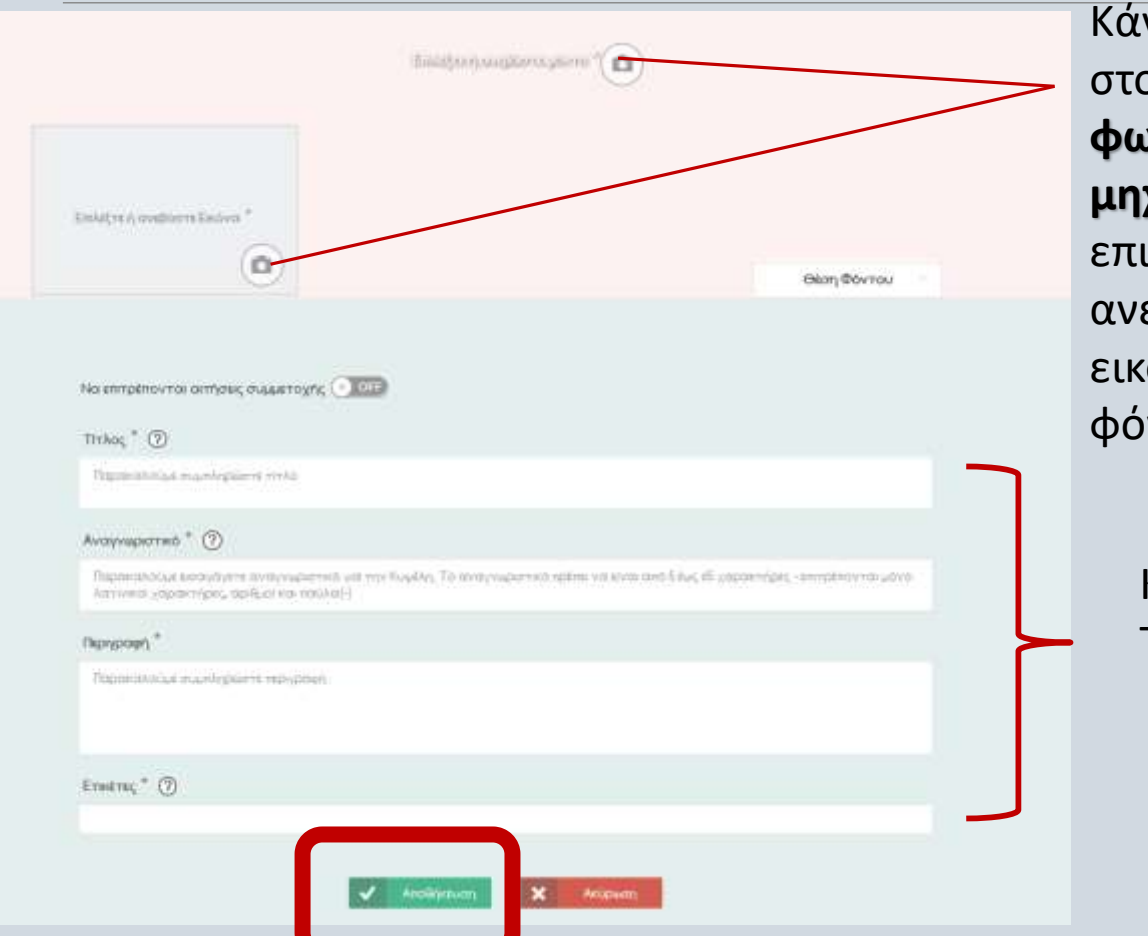

Κάνοντας κλικ στο εικονίδιο της **φωτογραφικής μηχανής**, επιλέγουμε ή ανεβάζουμε εικόνα και φόντο.

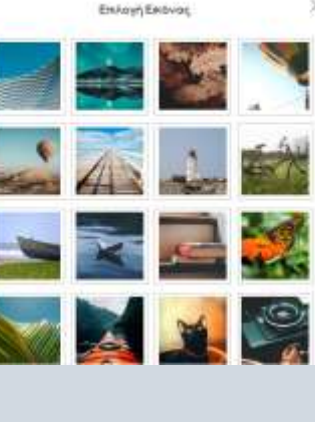

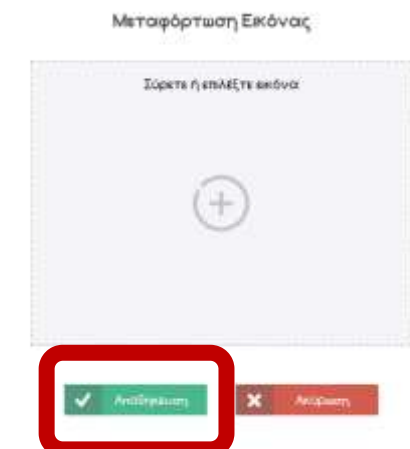

Κάνουμε κλικ και πληκτρολογούμε τις πληροφορίες. Το εικονίδιο **?** είναι η Βοήθεια, περιγράφει το κάθε πεδίο.

Προσοχή! Να θυμηθούμε να κάνουμε **Αποθήκευση**!

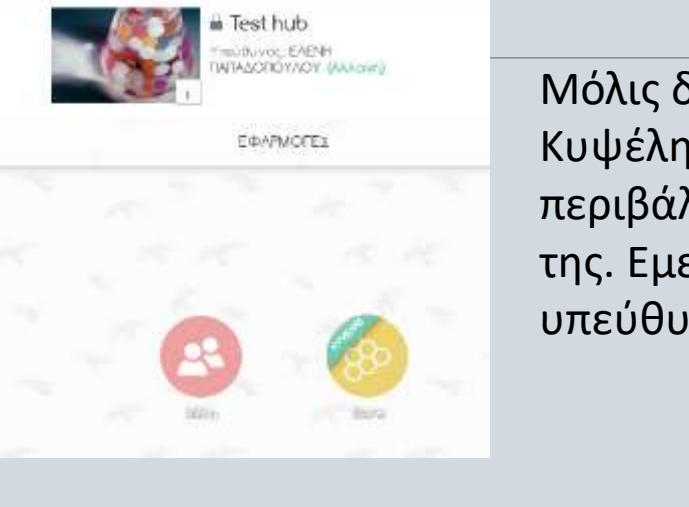

Μόλις δημιουργούμε την Κυψέλη μας, αντικρύζουμε το περιβάλλον με τις εφαρμογές της. Εμείς είμαστε και υπεύθυνοι της κυψέλης.

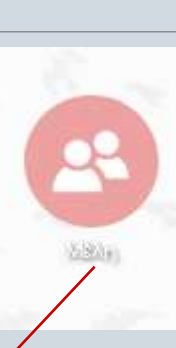

Κάνοντας κλικ στα μέλη αντικρύζουμε τον εαυτό μας.

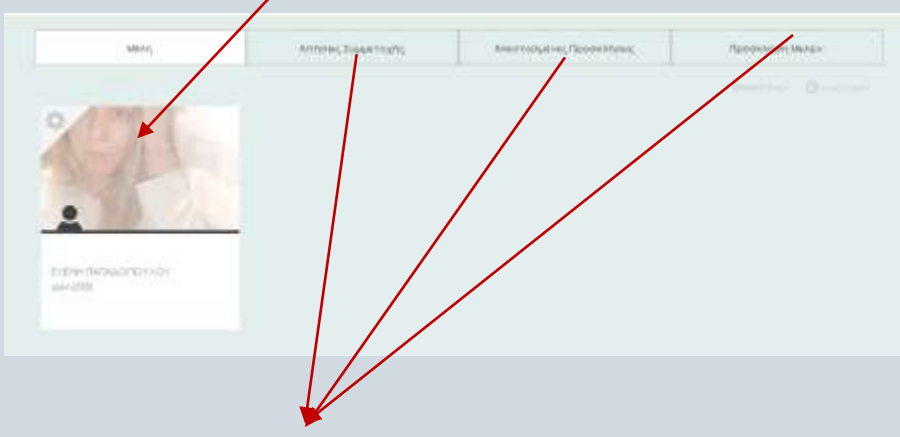

Μπορούμε να αποδεχτούμε αίτημα συμμετοχής στην κυψέλη, να δούμε τις προσκλήσεις που είχαμε στείλει για να προσκαλέσουμε κάποιον στην κυψέλη και να προσκαλέσουμε νέα μέλη.

### Η επικοινωνία και κοινωνική δικτύωση μαθητών και εκπαιδευτικών

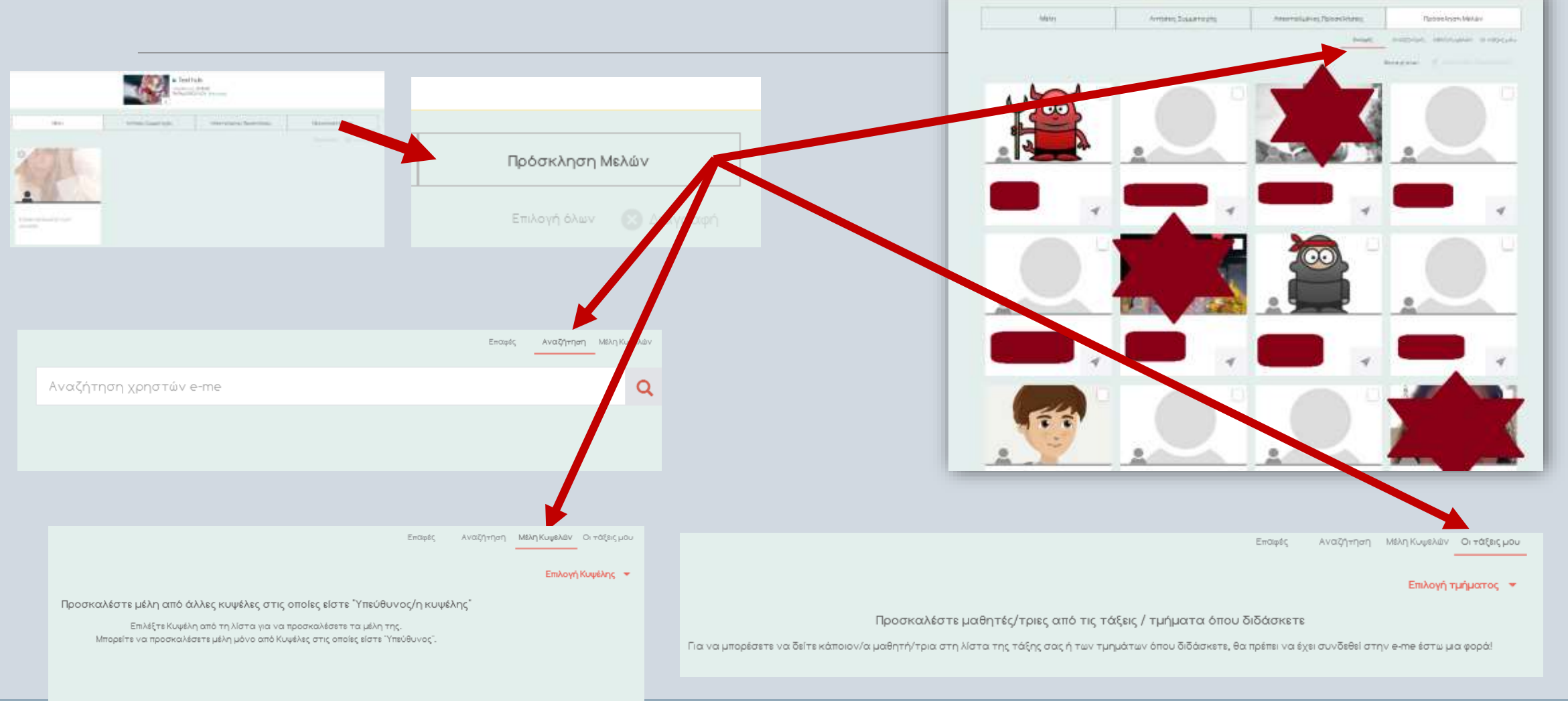

### Η επικοινωνία και κοινωνική δικτύωση μαθητών και εκπαιδευτικών

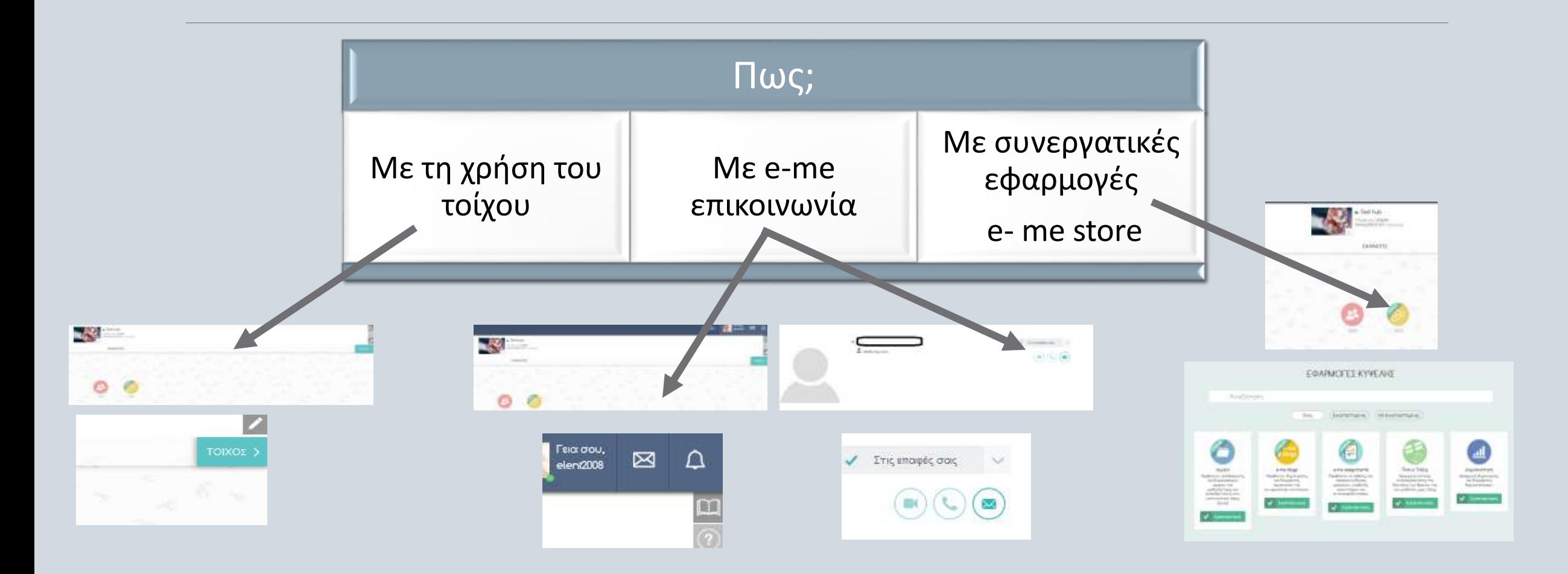

# Η επικοινωνία και κοινωνική δικτύωση μαθητών και εκπαιδευτικών (ο Τοίχος)

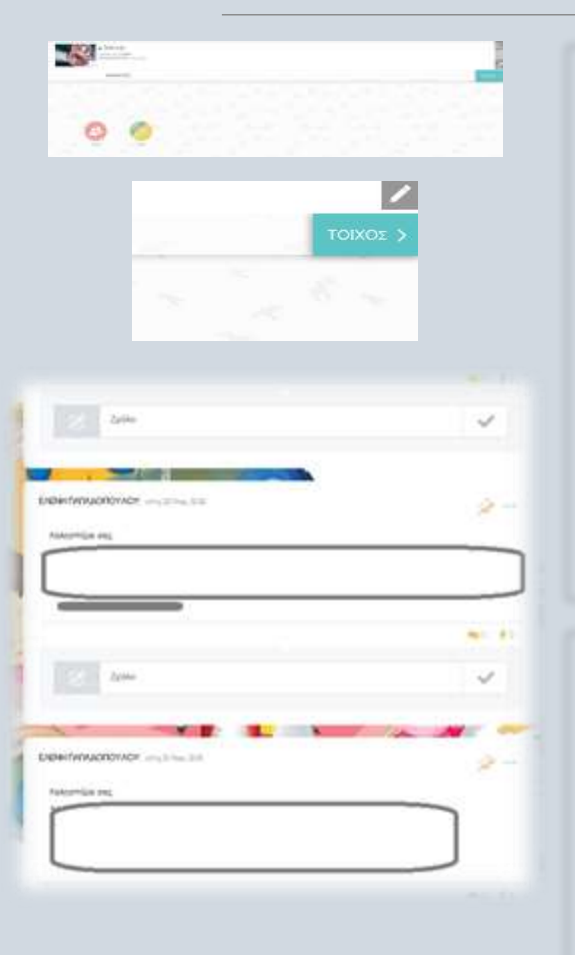

- o Ο **Τοίχος** είναι ένας **κοινόχρηστος χώρος**, για συζητήσεις, ερωτήσεις, σχόλια, ανατροφοδότηση, ανοιχτός και ορατός σε
	- όλα τα μέλη της κυψέλης.
	- Ο Τοίχος περιλαμβάνει **αναρτήσεις και σχόλια**, που δημιουργούν και δημοσιεύουν τα μέλη μιας κυψέλης.
- o Στις αναρτήσεις μπορούν να ενσωματωθούν εύκολα **αρχεία οποιουδήποτε τύπου** (εικόνες, ήχοι, βίντεο, παρουσιάσεις, υπερσύνδεσμοι,κ.ά.).
- o Κάθε φορά που υπάρχει μια νέα ανάρτηση ή ένα νέο σχόλιο στον Τοίχο κυψέλης, όλα τα μέλη της κυψέλης λαμβάνουν **ειδοποίηση στο καμπανάκι** πάνω δεξιά, μέσα στο περιβάλλον της e-me.
- o Ο **Τοίχος** μπορεί να αξιοποιηθεί ως:
	- χώρος **οργάνωσης, καταχώρισης και παρουσίασης της ροής των δραστηριοτήτων**,
	- χώρος **ανάρτησης υλικού του μαθήματος και ανατροφοδότησης**,
	- χώρος **ανάθεσης δραστηριοτήτων ή ενημέρωσης** για ανάθεση και παροχής

ανατροφοδότησης,

• χώρος **έκφρασης και ανταλλαγής απόψεων μεταξύ των μαθητών/τριών**.

### Η επικοινωνία και κοινωνική δικτύωση μαθητών και εκπαιδευτικών (μήνυμα/κλήση/βιντεοκλήση)

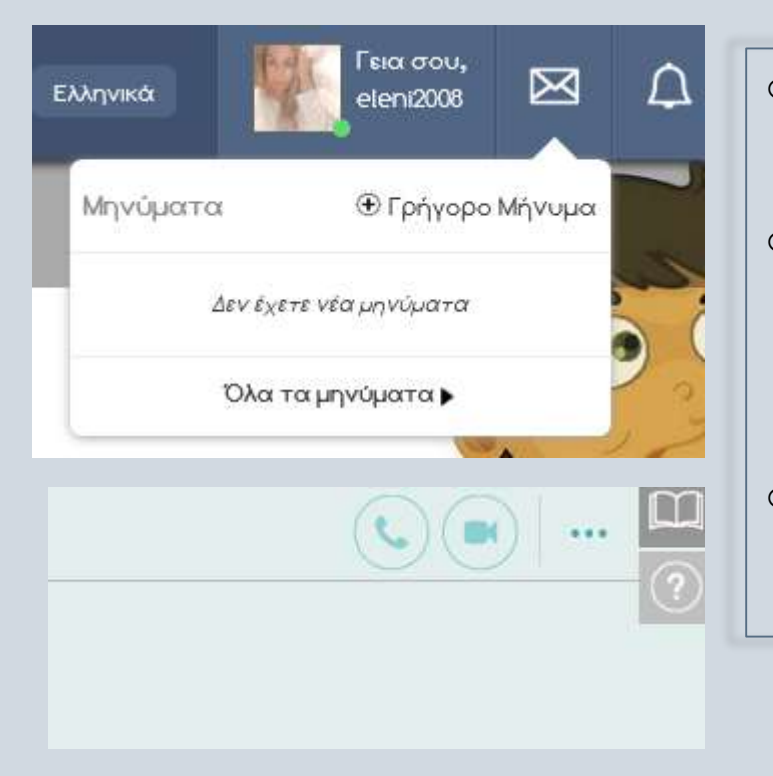

o Μπορούμε να επικοινωνήσουμε άμεσα με άλλα μέλη της πλατφόρμας αρκεί αυτά να περιλαμβάνονται στις επαφές μας.

o Η επικοινωνία μεταξύ μελών μπορεί να πραγματοποιηθεί με τρεις τρόπους: • Μηνύματα κειμένου

• Κλήσεις ήχου (με μέλη στις επαφές σας που είναι ενεργοί/συνδεδεμένοι)

 $\Omega$ 

• Κλήσεις βίντεο (με μέλη στις επαφές σας που είναι ενεργοί/συνδεδεμένοι).

o Η e-me υποστηρίζει την επικοινωνία «ένας-προς-πολλούς» με μηνύματα κειμένου και «ένας-προς- έναν» με κλήση ήχου ή βίντεο(αρχική της e-me/e-me store/ ΠΣΔ Τηλεδιασκέψεις και mail).

e-me store

**TIMALASTER** 

15% InAshmeriana State in the Controller

**GM FRIDA TAN LENGING** 

THE LIFE YEAR LEFT GOTS

WDEYDOV RO underworth - when illt

### Η επικοινωνία και κοινωνική δικτύωση μαθητών και εκπαιδευτικών (οι συνεργατικές εφαρμογές)

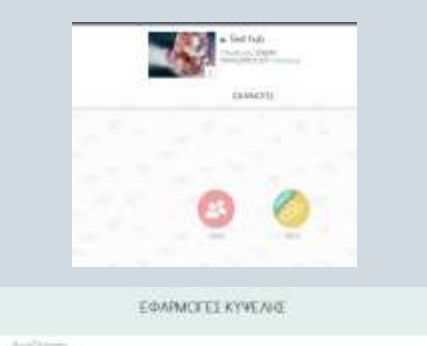

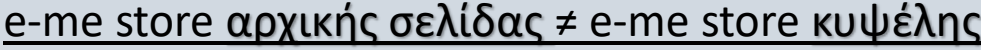

- o Εκτός από το e-me store με τις γενικές εφαρμογές που βρίσκεται στον κεντρικό χώρο στην e-me, υπάρχει και το e-me store της κυψέλης, με τις συνεργατικές εφαρμογές, που λειτουργούν μέσα στις κυψέλες.
- o Εγκατάσταση των εφαρμογών σημαίνει απλά επιλογή τους από το e-me store.
- o Τα **«Αρχεία»** είναι η βιβλιοθήκη των αρχείων κάθε χρήστη στον κεντρικό χώρο της e-me και στον χώρο μιας κυψέλης.
- o Η μικροεφαρμογή **«e-me assignments»** επιτρέπει τη δημιουργία και την ανάθεση εργασιών σε μέλη Κυψελών. Κάθε χρήστης (είτε εκπαιδευτικός είτε μαθητής/ρια) μπορεί να δημιουργήσει εργασίες και να τις αναθέσει σε μέλη Κυψελών στις οποίες είναι Υπεύθυνος.
- o Η μικροεφαρμογή **«e-me blogs»** επιτρέπει τη δημιουργία ιστολογίων με τη συμμετοχή όλων των μελών της καθώς και προσωπικού ιστολογίου χρήστη.

### Η οργάνωση, αποθήκευση και ανταλλαγή αρχείων

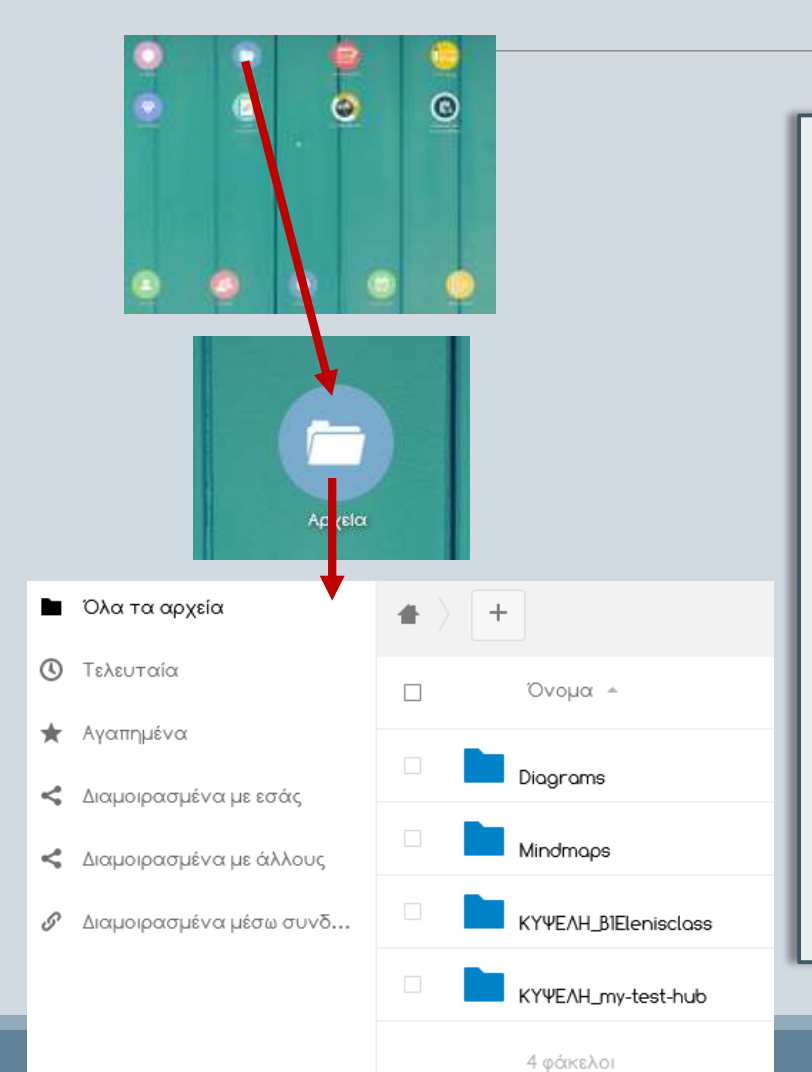

- o H εφαρμογή «Αρχεία» είναι η υπηρεσία της e-me για ανάρτηση και αποθήκευση αρχείων, οργάνωση αρχείων σε φακέλους, διαμοίραση των αρχείων και των φακέλων με άλλα μέλη της e-me ή με ολόκληρες κυψέλες και συνεργασία σε αυτά.
- o Κάθε μέλος της e-me έχει τον δικό του προσωπικό αποθηκευτικό χώρο, 2GB στην e-me για ανάρτηση και αποθήκευση των αρχείων του. Τα αρχεία αποθηκεύονται στο «cloud», ώστε να υπάρχει δυνατότητα πρόσβασης σε αυτά από οπουδήποτε.
- o Με την εφαρμογή «Αρχεία» αναρτούμε, αποθηκεύουμε στον προσωπικό μας χώρο στην e-me αρχεία οποιουδήποτε τύπου και μορφής (παρουσιάσεις, ασκήσεις, εικόνες, ήχους κ.ά), οργανώνουμε το υλικό σε φακέλους.
- o Εκτός όμως από τα προσωπικά αρχεία του κάθε μέλους στην e-me, κάθε κυψέλη διαθέτει εξ αρχής έναν κοινόχρηστο φάκελο για όλα τα μέλη της. Πρόκειται για έναν συνεργατικό χώρο αρχείων, όπου κάθε μέλος της κυψέλης μπορεί να αναρτήσει υλικό, το οποίο θα μπορούν να δουν και να επεξεργαστούν και όλα τα άλλα μέλη της κυψέλης.

#### Η δημιουργία ψηφιακού εκπαιδευτικού υλικού e-me assignments και e-me content

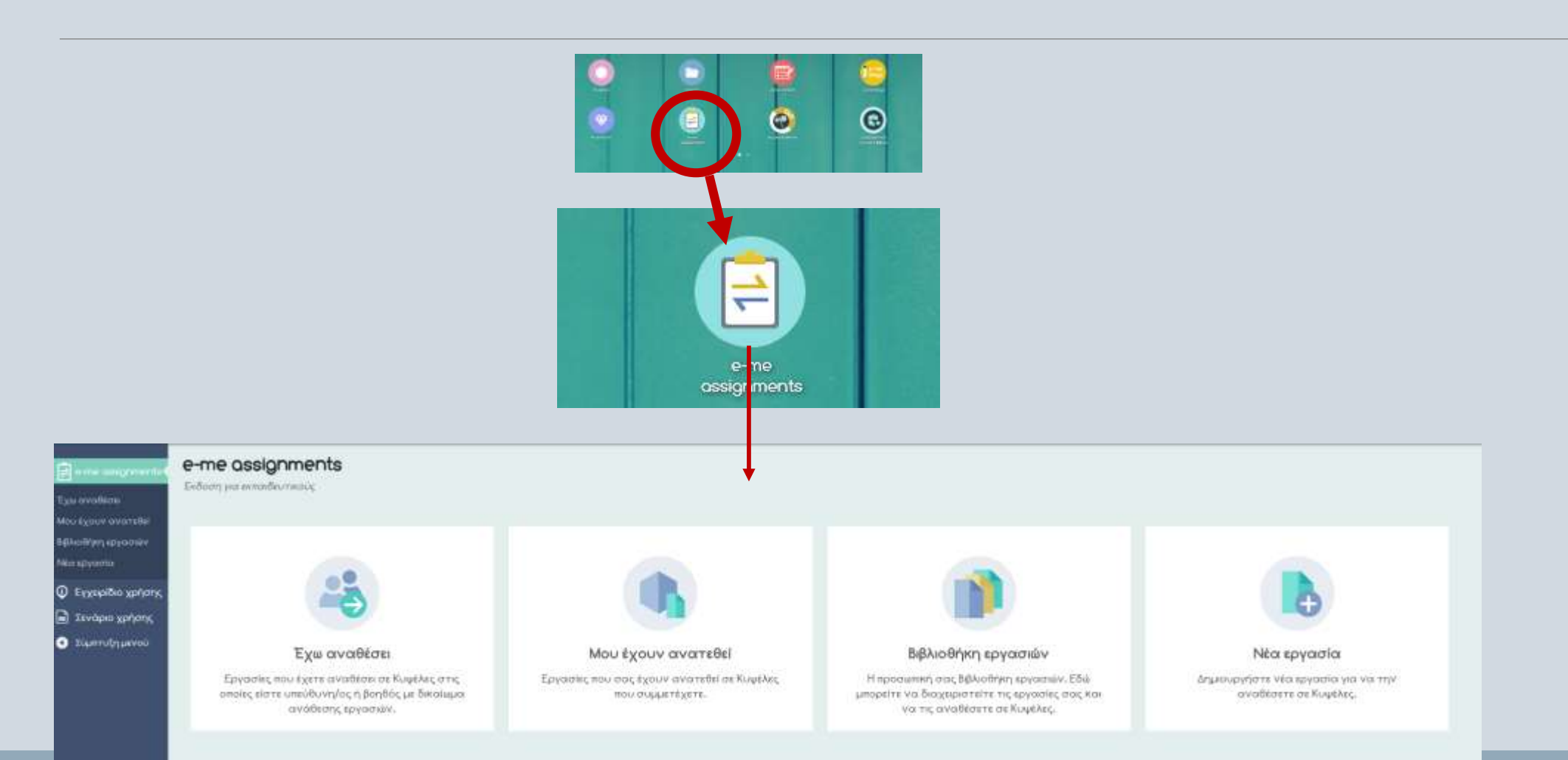

#### Η δημιουργία ψηφιακού εκπαιδευτικού υλικού e-me assignments

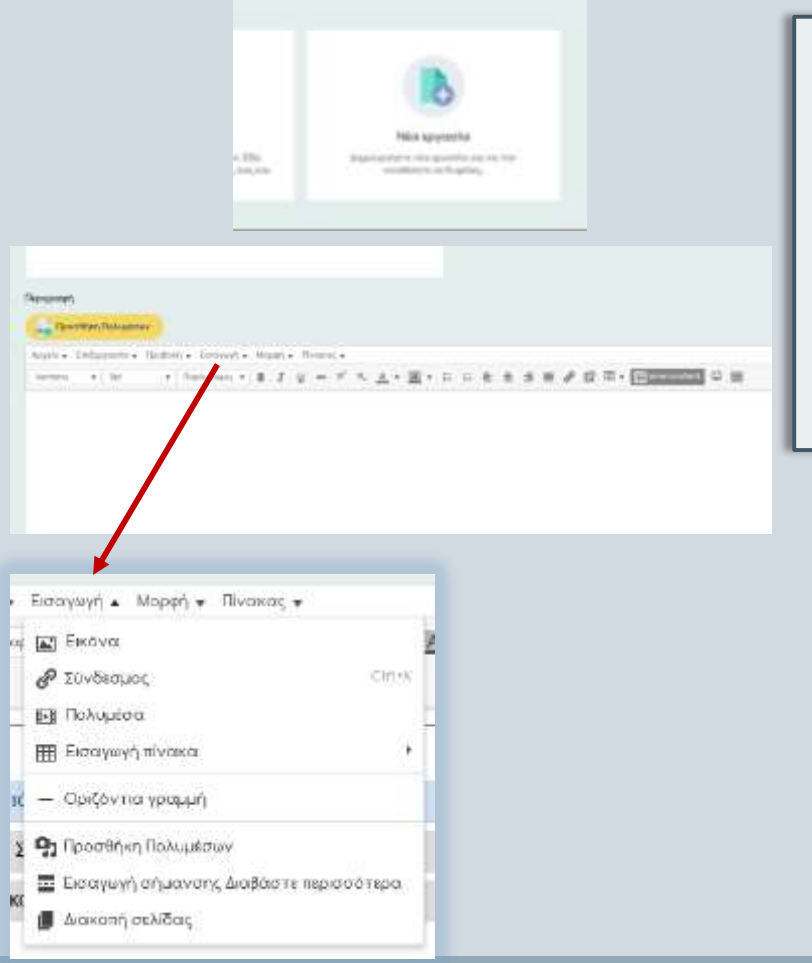

- o Με την εφαρμογή «e-me assignments» μπορούμε:
- Να δημιουργήσουμε νέες «εργασίες» η οποία περιλαμβάνει κείμενο, εικόνες, ήχους, βίντεο, συνδέσμους στο διαδίκτυο, συνημμένα αρχεία, διαδραστικά αντικείμενα από το Φωτόδεντρο.
- Να αποθηκεύσουμε και αναθέσουμε εργασίες σε μαθητές και να ορίσουμε χρονικό διάστημα για την υποβολή των απαντήσεων.
- Να λάβετε και να εξετάσετε τις απαντήσεις των μαθητών και να προσφέρουμε ανατροφοδότηση, όπως αξιολόγηση, σχόλια προόδου, συμβουλές βελτίωσης.

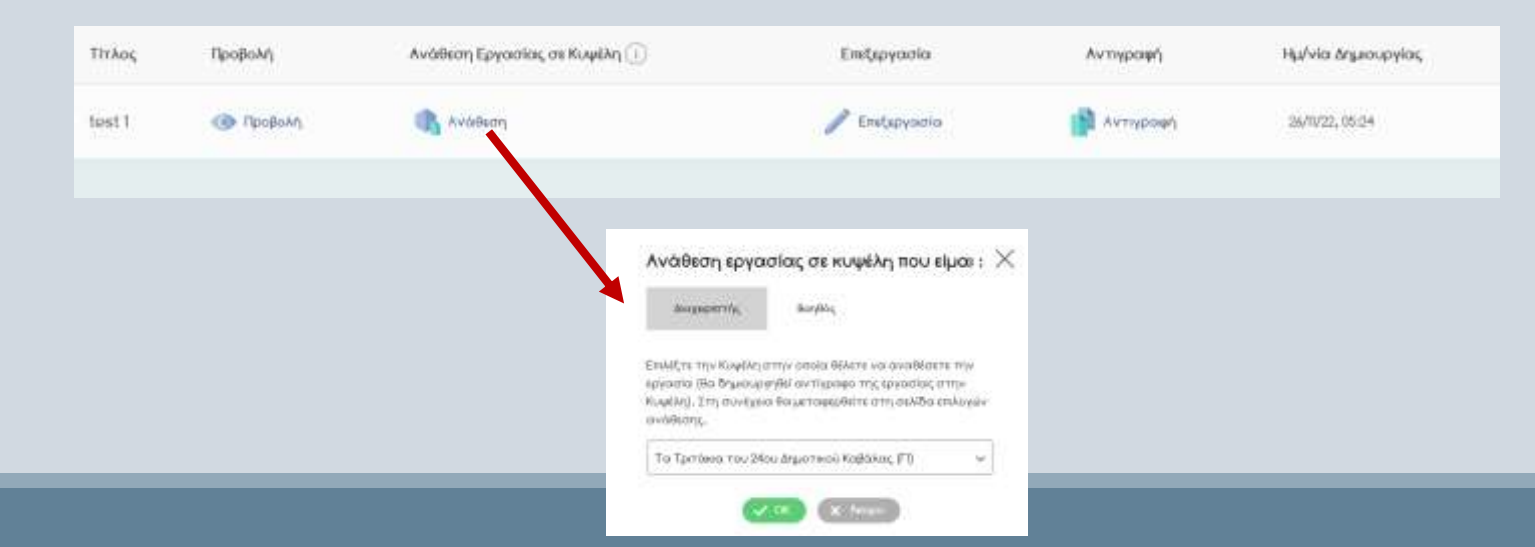

#### Η δημιουργία ψηφιακού εκπαιδευτικού υλικού e-me content

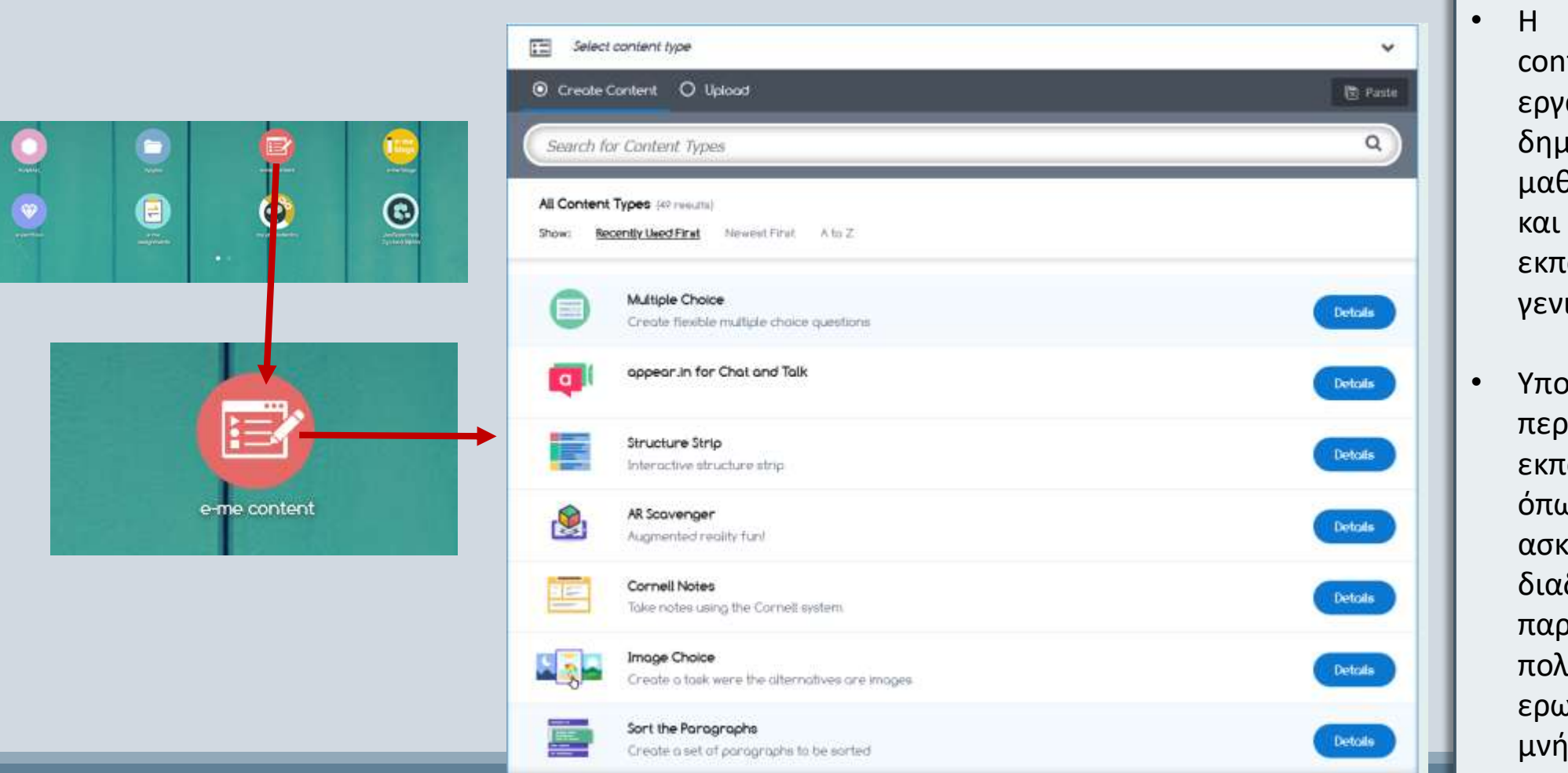

- Η εφαρμογή «e-me content» είναι ένα ανοιχτό εργαλείο για τη δημιουργία διαδραστικών μαθησιακών αντικειμένων και ψηφιακών εκπαιδευτικών πόρων γενικότερα.
- Υποστηρίζει σαράντα (40) περίπου τύπους εκπαιδευτικών πόρων, όπως διαδραστικά βίντεο, ασκήσεις αντιστοίχισης, διαδραστικές παρουσιάσεις, ερωτήσεις πολλαπλής επιλογής, ερωτηματολόγια, παιχνίδια μνήμης...

#### Η δημιουργία ψηφιακού εκπαιδευτικού υλικού e-me content

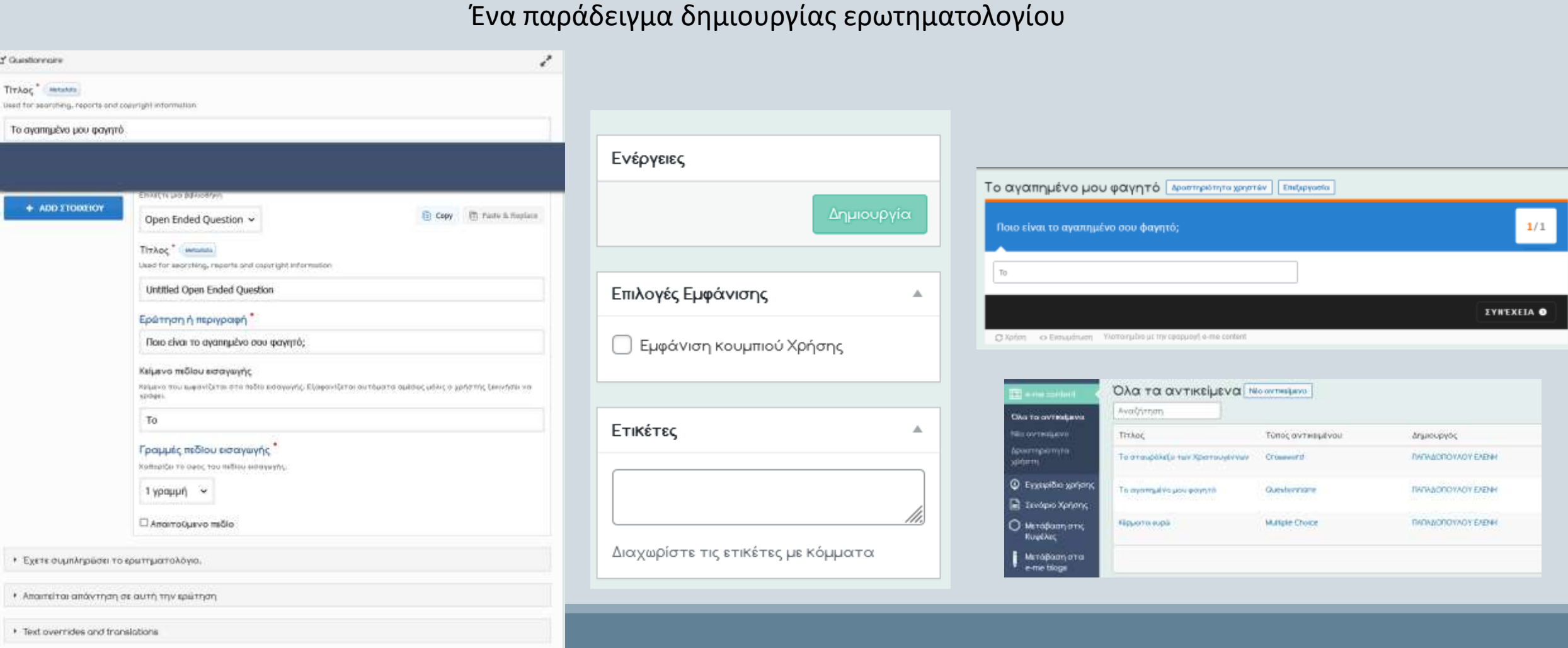

#### Η δημιουργία ψηφιακού εκπαιδευτικού υλικού e-me content

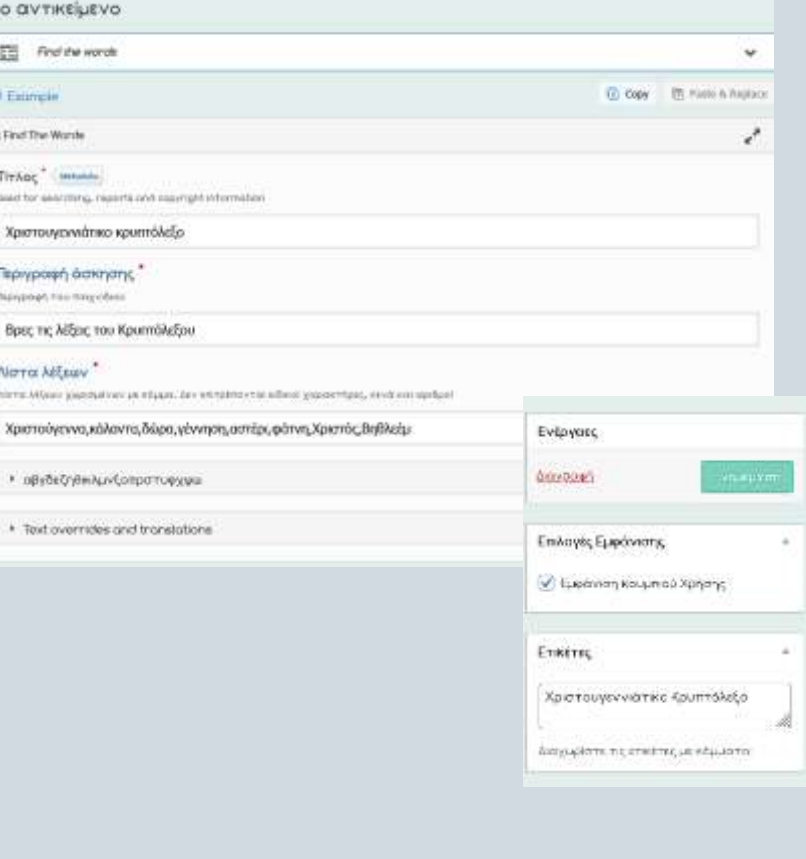

#### Ένα παράδειγμα δημιουργίας κρυπτόλεξου

 $x_1$ 

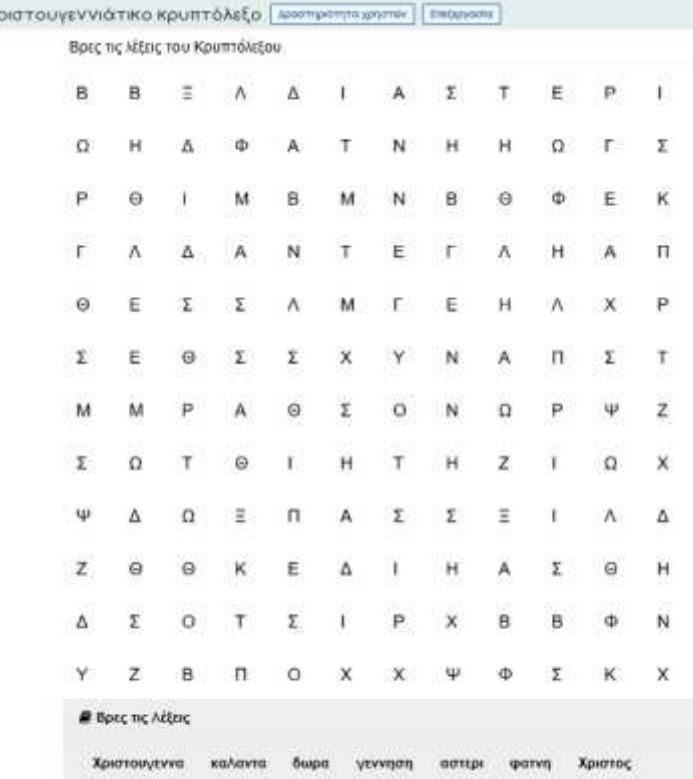

#### Видлици

Ο στηύ & βρέθηκαν

#### © Дюркво: 0:00

O kitter

#### Το αντικείμενο που δημιουργούμε αποθηκεύεται στο e-me content, όλα τα αντικείμενα.

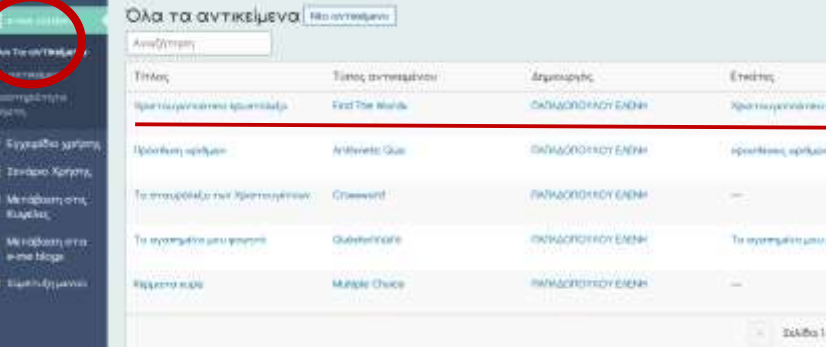

#### Η διασύνδεση και αξιοποίηση ανοιχτών πόρων από τα αποθετήρια (Φωτόδεντρο)

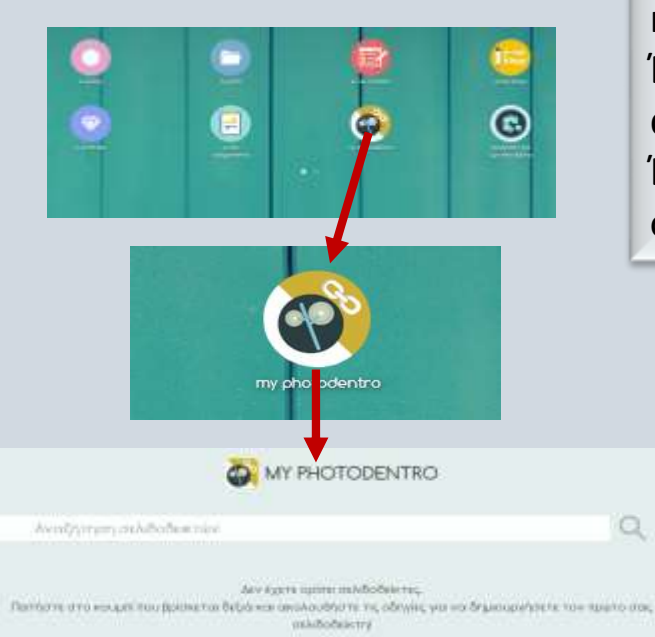

Η εφαρμογή «my Photodentro » διασυνδέει την e-me με το ΦΩΤΟΔΕΝΤΡΟ. Mας δίνει τη δυνατότητα να επιλέγoυμε μαθησιακά αντικείμενα που μας ενδιαφέρουν από το ΦΩΤΟΔΕΝΤΡΟ και «με ένα κλικ» να τα «στέλνουμε» στον δικό σας χώρο στην e-me. Έτσι, σιγά σιγά, δημιουργούμε μέσα στην e-me το δικό μας «ψηφιακό αποθετήριο» μαθησιακών αντικειμένων.

Έπειτα μπορούμε να τα χρησιμοποιήσουμε σε εργασίες ή για να διαμοιραστούμε τους συνδέσμους προς αυτά μέσω του Τοίχου της κυψέλης μας .

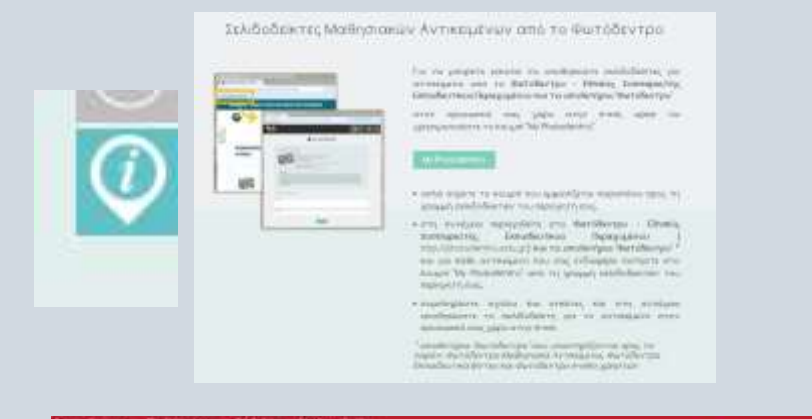

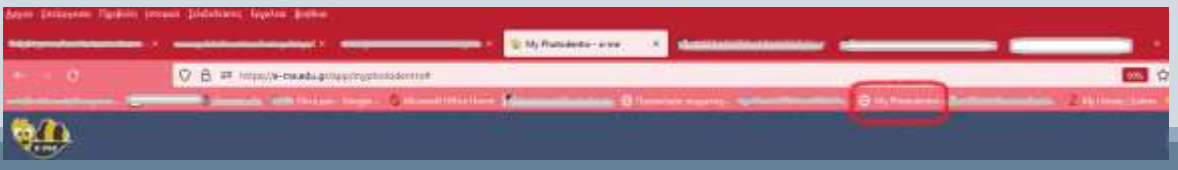

#### Η διασύνδεση και αξιοποίηση ανοιχτών πόρων από τα αποθετήρια (Φωτόδεντρο)

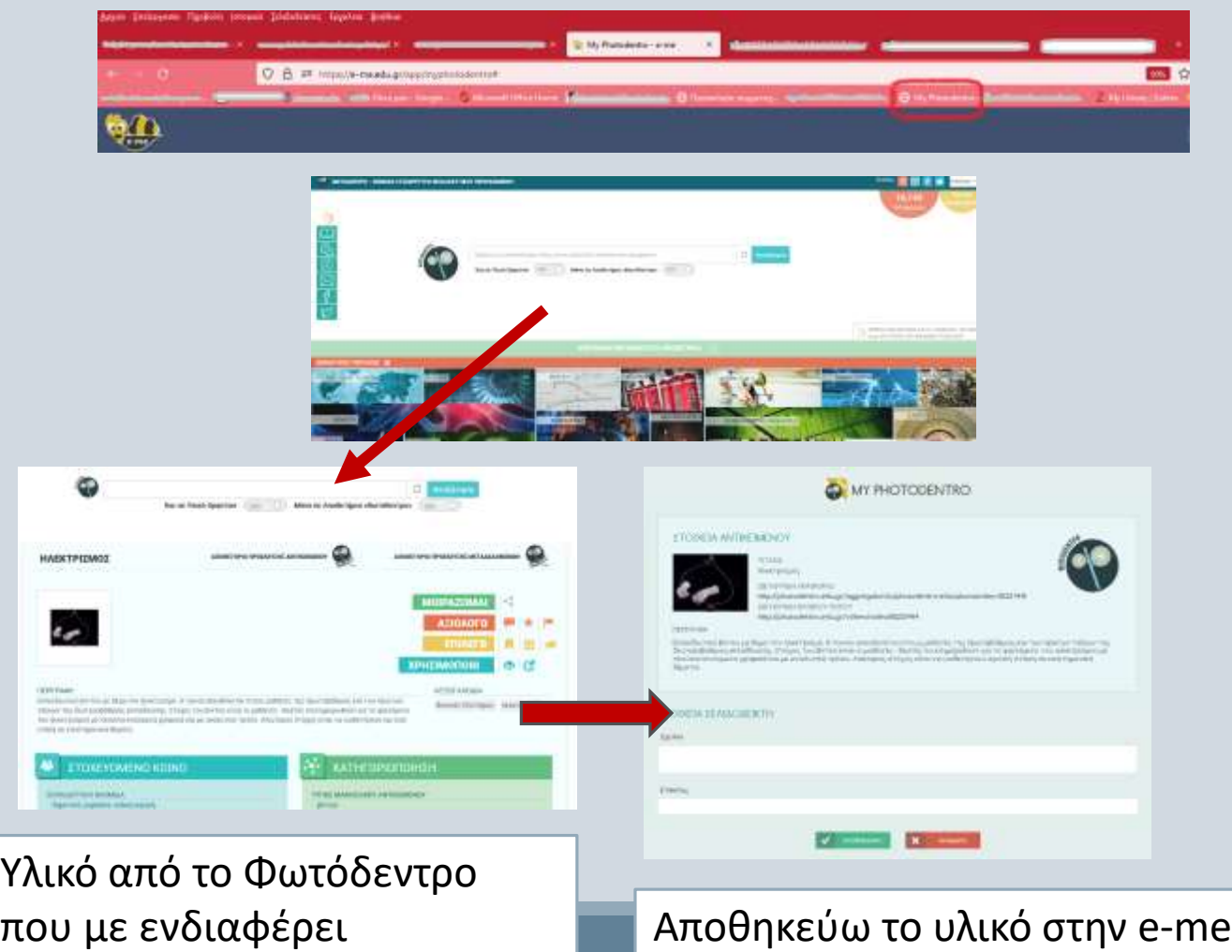

- Σέρνουμε το κουμπί στη γραμμή των σελιδοδεικτών του Η/Υ μας και στη συνέχεια μεταβαίνουμε στη σελίδα του Φωτόδεντρου.
- Για κάθε αντικείμενο του Φωτόδεντρου που μας ενδιαφέρει κάνουμε κλικ στο σελιδοδείκτη «My Photodentro».
- Προσθέτουμε σχόλια και αποθηκεύουμε στην e-me.

#### Η «Βοήθεια» στην e-me

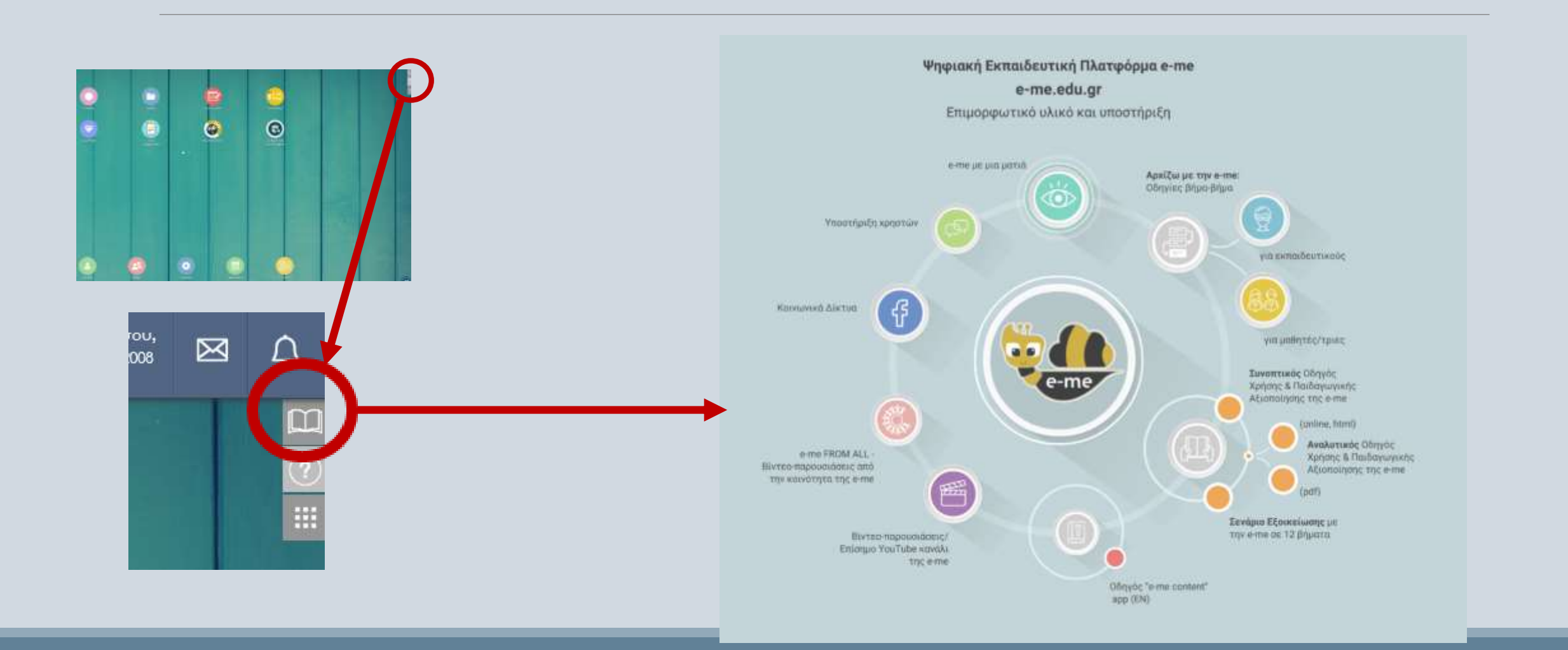

#### Χρήσιμοι σύνδεσμοι

https://www.google.com/url?sa=t&rct=j&q=&esrc=s&source=web&cd=&cad=rja&uact=8&ved=2ahUKEwiTt \_7Vj8v7AhXXSvEDHZ5oDJwQFnoECB4QAQ&url=https%3A%2F%2Fe-me.edu.gr%2Fs%2Feme%2Fmain%2Feme\_v3.0-ExtendedUserGuide\_Manual\_v2.1.pdf&usg=AOvVaw2EUanmoRlnP\_hT6jIhbdpp

https://www.google.com/url?sa=t&rct=j&q=&esrc=s&source=web&cd=&cad=rja&uact=8&ved=2ahUKEwiQ 9fzgj8v7AhV5SPEDHXl9BU8QFnoECBQQAQ&url=https%3A%2F%2Feme.edu.gr%2Fs%2Feme%2Fmain%2FLetsStartWith\_eme\_StepByStep\_Guidelines4Teachers\_v3.0\_el.pdf&usg =AOvVaw04VPGXFNLgH633fJm4E6-y

https://www.google.com/url?sa=t&rct=j&q=&esrc=s&source=web&cd=&cad=rja&uact=8&ved=2ahUKEwiTt \_7Vj8v7AhXXSvEDHZ5oDJwQFnoECB0QAQ&url=https%3A%2F%2Fe-me.edu.gr%2Fs%2Feme%2Fmain%2Feme\_v3.0-ShortUserGuide\_v2.1.pdf&usg=AOvVaw3me5\_aF2T-TZiDpdQaTFl9

Και κάπου εδώ φτάσαμε στο τέλος…

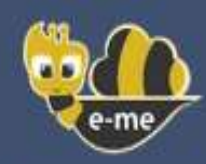